# **ClinixPM Pro**

# **Management Module**

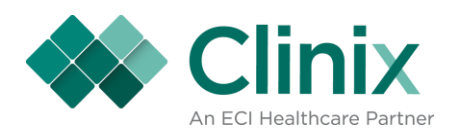

# **ClinixPM Pro Management Module**

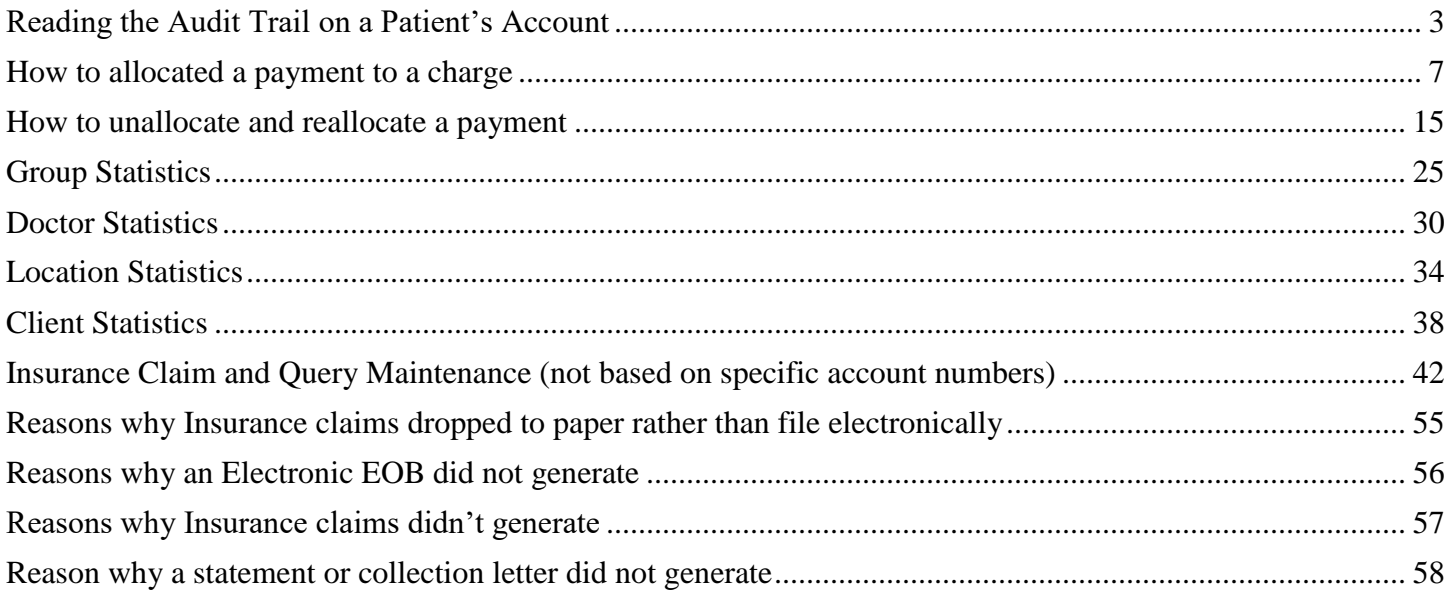

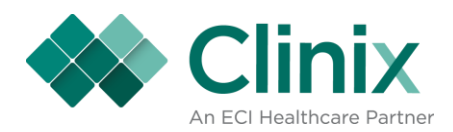

# <span id="page-2-0"></span>**Reading the Audit Trail on a Patient's Account**

When a new record is filed, it is classified as an Insert; when an existing record is updated, it is classified as an Update. When a record is inserted, "I", the screen displays the new information that was entered; when a record is updated, the screen displays the information as it was, before the account update.

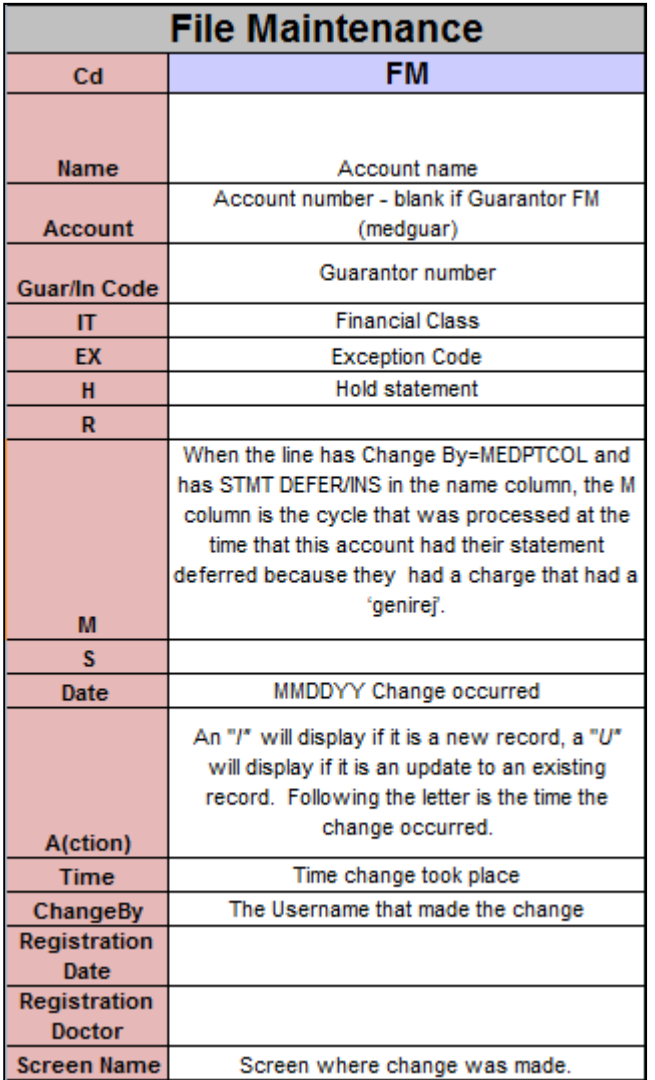

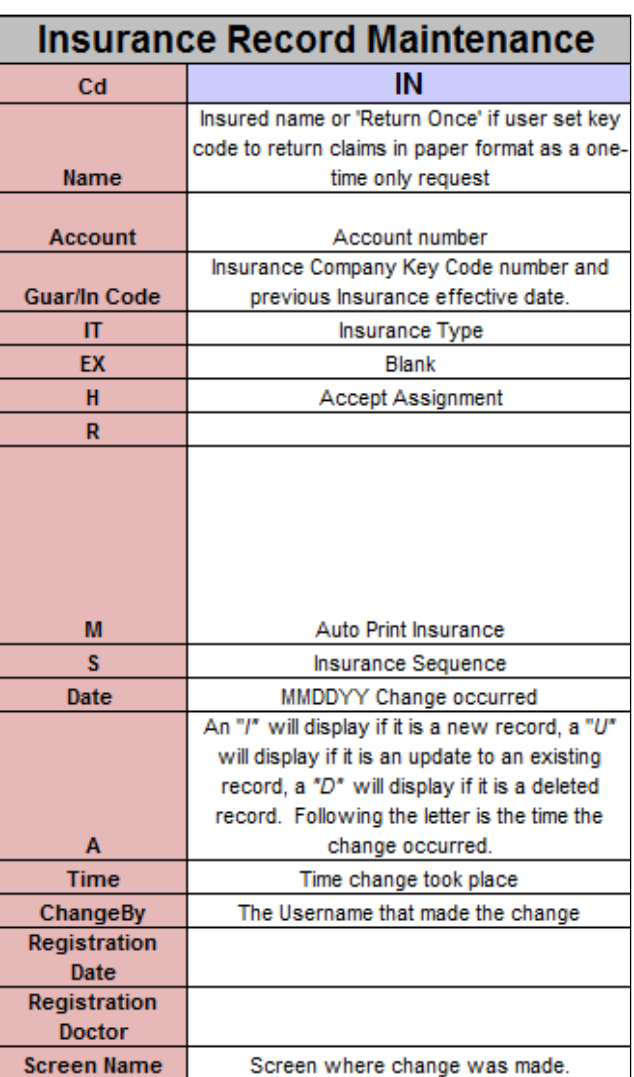

![](_page_3_Picture_0.jpeg)

![](_page_3_Picture_8.jpeg)

![](_page_3_Picture_9.jpeg)

![](_page_4_Picture_0.jpeg)

![](_page_4_Picture_8.jpeg)

![](_page_4_Picture_9.jpeg)

![](_page_5_Picture_0.jpeg)

![](_page_5_Picture_12.jpeg)

# **Close and Deny Claims**

![](_page_5_Picture_13.jpeg)

![](_page_6_Picture_0.jpeg)

# <span id="page-6-0"></span>**How to allocated a payment to a charge**

**MM9.3**

![](_page_6_Picture_17.jpeg)

![](_page_7_Picture_0.jpeg)

![](_page_7_Picture_7.jpeg)

![](_page_8_Picture_0.jpeg)

Query for an existing batch or create a new batch

![](_page_8_Picture_13.jpeg)

![](_page_9_Picture_0.jpeg)

Select the {Open Item Posting Menu} tab at the top of the screen

![](_page_9_Picture_15.jpeg)

![](_page_10_Picture_0.jpeg)

• Select item #4- Pmt/Adj Allocation

![](_page_10_Picture_19.jpeg)

![](_page_11_Picture_0.jpeg)

#### • Enter in the account number <Tab or Enter>

![](_page_11_Picture_25.jpeg)

You will see in the 'Unallocated Payments/Adjustments' block all those transaction that are currently not tied to a charge.

You will also see in the 'All Charge Items' block all the charges on that account.

![](_page_12_Picture_0.jpeg)

 Select the unallocated payment by selecting the F8 key or the {Next Block} tab while your cursor is on the correct payment or adjustment

![](_page_12_Picture_27.jpeg)

The dollar amount of the payment or adjustment selected will appear to the right in the 'Unalloc Amt.' field (in the red box above) and your cursor will be sitting in the 'All Charge Item' block in the 'Alct Amt' field.

![](_page_13_Picture_0.jpeg)

Enter the dollar amount in the 'Alct Amt' field next to the correct charge(s).

![](_page_13_Picture_20.jpeg)

• Save

![](_page_14_Picture_0.jpeg)

### <span id="page-14-0"></span>**How to unallocate and reallocate a payment**

• MM9.3

![](_page_14_Picture_19.jpeg)

![](_page_15_Picture_0.jpeg)

![](_page_15_Picture_19.jpeg)

- Query or create a new batch
- Select the {Crt G-Open Item Post} tab at the top of the screen

![](_page_16_Picture_0.jpeg)

 $\bullet$  Select #3

![](_page_16_Picture_17.jpeg)

![](_page_17_Picture_0.jpeg)

• Enter in the account number <Tab or Enter>

![](_page_17_Picture_23.jpeg)

You will see in the 'All Charge Items with Payments/Adjustments' block all the charges with payments and adjustments tied to them.

![](_page_18_Picture_0.jpeg)

• Select the charge that you need to remove the payment or adjust from by placing your cursor on that charge and selecting the Next Block tab at the top of the screen or by selecting F8 key.

![](_page_18_Picture_20.jpeg)

![](_page_19_Picture_0.jpeg)

• Once your cursor is on the correct payment or adjustment that needs to be removed from the charge you have selected, you will need to select the Unalloc Pay/Adj tab at the top of the screen or by using the Shft F8 on the keyboard.

![](_page_19_Picture_23.jpeg)

![](_page_20_Picture_0.jpeg)

• Click 'OK' or hit {Enter} when the below popup appears.

![](_page_20_Picture_15.jpeg)

![](_page_21_Picture_0.jpeg)

 The system will automatically take you to the Payment/Adjustment Allocation Screen where you will be able to reallocate that payment or adjustment to a new charge.

![](_page_21_Picture_23.jpeg)

You will see in the 'Unallocated Payments/Adjustments' block all those transaction that are currently not tied to a charge.

You will also see in the 'All Charge Items' block all the charges on that account.

![](_page_22_Picture_0.jpeg)

 Select the unallocated payment by selecting the F8 key or the {Next Block} tab while your cursor is on the correct payment or adjustment

![](_page_22_Picture_31.jpeg)

The dollar amount of the payment or adjustment selected will appear to the right in the 'Unalloc Amt.' field (in the red box above) and your cursor will be sitting in the 'All Charge Item' block in the 'Alct Amt' field.

![](_page_23_Picture_0.jpeg)

Enter the dollar amount in the 'Alct Amt' field next to the correct charge.

![](_page_23_Picture_19.jpeg)

• Save

![](_page_24_Picture_0.jpeg)

#### <span id="page-24-0"></span>**Group Statistics**

![](_page_24_Picture_19.jpeg)

![](_page_25_Picture_0.jpeg)

![](_page_25_Picture_22.jpeg)

- Query your group
- Select the Group Statistics tab at the top of the screen or hit the F12 key.

![](_page_26_Picture_0.jpeg)

![](_page_26_Picture_8.jpeg)

![](_page_27_Picture_0.jpeg)

![](_page_27_Picture_8.jpeg)

![](_page_28_Picture_0.jpeg)

 For a more detailed look broken out by month, select the 'For Monthly History' tab at the top of the screen or hit F12 on the keyboard.

![](_page_28_Picture_21.jpeg)

![](_page_29_Picture_0.jpeg)

#### <span id="page-29-0"></span>**Doctor Statistics**

![](_page_29_Picture_19.jpeg)

![](_page_30_Picture_0.jpeg)

![](_page_30_Picture_1.jpeg)

- Query your doctor
- Select the 'Doctor Status Info' tab at the top of the screen or hit F12 on the keyboard

![](_page_31_Picture_0.jpeg)

![](_page_31_Picture_8.jpeg)

![](_page_32_Picture_0.jpeg)

![](_page_32_Figure_1.jpeg)

![](_page_33_Picture_0.jpeg)

#### <span id="page-33-0"></span>**Location Statistics**

![](_page_33_Picture_19.jpeg)

![](_page_34_Picture_0.jpeg)

![](_page_34_Picture_24.jpeg)

- Query the location
- Select the 'Location Statistics' tab or hit F12 on the keyboard

![](_page_35_Picture_0.jpeg)

![](_page_35_Picture_8.jpeg)

![](_page_36_Picture_0.jpeg)

![](_page_36_Picture_8.jpeg)

![](_page_37_Picture_0.jpeg)

#### <span id="page-37-0"></span>**Client Statistics**

![](_page_37_Picture_19.jpeg)

![](_page_38_Picture_0.jpeg)

![](_page_38_Picture_23.jpeg)

- Query your client code
- Select the 'Client Statistics' tab or hit F12 on the keyboard

![](_page_39_Picture_0.jpeg)

![](_page_39_Picture_10.jpeg)

![](_page_40_Picture_0.jpeg)

• For a more detailed look broken out by month, select the 'For Monthly History' tab at the top of the screen or hit F12 on the keyboard.

![](_page_40_Picture_22.jpeg)

![](_page_41_Picture_0.jpeg)

### <span id="page-41-0"></span>**Insurance Claim and Query Maintenance (not based on specific account numbers)**

• MM9.7

![](_page_41_Picture_19.jpeg)

![](_page_42_Picture_0.jpeg)

![](_page_42_Picture_8.jpeg)

![](_page_43_Picture_0.jpeg)

You are able to query on one or any combination of the columns listed on this screen

![](_page_43_Figure_2.jpeg)

![](_page_44_Picture_0.jpeg)

For Example:

 If you have a specific account that you need to work claims from you can query by that account number. **Queried account number 011621** 

![](_page_44_Picture_23.jpeg)

![](_page_45_Picture_0.jpeg)

- If you have a specific insurance carrier that you need to close and refile claims you can query by that carriers individual key code.
	- **Queried key code 01026**

![](_page_45_Picture_23.jpeg)

![](_page_46_Picture_0.jpeg)

- If you would like to see all the claims filed within a certain month and year. For example, January of 2011 you need to enter 0111 in the 'File Date' field*. You do not need to use the percent signs in that field.* 
	- Queried File date of 0114

![](_page_46_Picture_28.jpeg)

![](_page_47_Picture_0.jpeg)

- If you want to double check that your claims for a specific carrier are filing electronic or paper you can query by key code. The column that does not have a header shows how a claim was filed.
	- o Appropriate Codes
		- **E=Electronic to Medicare**
		- $\blacksquare$  N=Electronic via NEIC (Emdeon)
		- B=Electronic to Blue Cross Blue Shield<br>  $C =$ Electronic to Medicaid
		- C= Electronic to Medicaid
		- Blank=Paper

![](_page_47_Picture_101.jpeg)

To perform an advanced query on all claims that are being filed paper you need to:

- Start your query
- $\bullet$  Enter the '&' symbol in the column highlighted in the red box above
- Execute your query
- You will see a pop up box appear
- $\bullet$  Enter '& is null and click ok

**You can perform the above query in conjunction with account numbers, insurance carriers, file dates, etc.**

![](_page_48_Picture_0.jpeg)

- MM5.1 Location Code Inquiry
	- o This screen shows the different locations that have been setup in a specific database.

![](_page_48_Figure_3.jpeg)

![](_page_49_Picture_0.jpeg)

- MM1.5 Diagnosis Code Maintenance
	- o This screen shows all the diagnosis codes that have been loaded by Clinix including their effective and expiration dates.

![](_page_49_Picture_25.jpeg)

![](_page_50_Picture_0.jpeg)

- MM1.10- Procedure Code Inquiry
	- o This screen shows all payment, adjustment, and charge procedure codes that have been setup in a specific database in Master Menu 1.6. These can be viewed based on fee schedule, type of transaction (P,A, or C), procedure code, description, or group code.
	- o You can select the Detailed Information tab at the top for more information on a specific entry

![](_page_50_Picture_41.jpeg)

![](_page_51_Picture_0.jpeg)

- MM 1.7- Billing Messages
	- o This screen shows the different billing messages that have been setup in a specific database.

![](_page_51_Picture_26.jpeg)

![](_page_52_Picture_0.jpeg)

- MM5.3- Patient Account Query
	- o This screen shows patient accounts that have been setup in a specific database in Master Menu 4. You can query based on last name, first name, SSN, date of birth, group code, account number, medical record number (if stored in Clinix), doctor, balance, financial class, or if the patients are active vs. deactive.
	- o You can select the Detail Information tab at the top for the detailed account information on a specific patient.
	- o You can select the Account Insurance tab at the top for the insurance information related to a specific patient.

![](_page_52_Picture_46.jpeg)

![](_page_53_Picture_0.jpeg)

#### MM5.4 Insurance for All Accounts

- o This screen shows insurance for all patients in a specific database. You can query by group, account number, insured name, insurance sequence, policy number, insurance key code,
- o You can select the Detail Account tab at the top for the detailed account information on a specific patient.
- o You can select the Acct Ins Detail tab at the top for the insurance information related to a specific patient
- o At the bottom of the screen you can see additional information such as the group, account number, patient balance, the exception code on the account, and the date of the charge.

![](_page_53_Picture_49.jpeg)

![](_page_54_Picture_0.jpeg)

#### <span id="page-54-0"></span>**Reasons why Insurance claims dropped to paper rather than file electronically**

- A. Master Tables
	- Insurance Master File, MM1.4
		- 1. Electronic: null or N
		- 2. Form Type: null or incorrect If this carrier not set up on EMC table, form type must be 15.
		- 3. Payor number: null or incorrect
		- 4. Return Claim: R to return the claim
		- 5. When BS, Insurance type must be BS
		- 6. Any keycode with form type 64 (MI BCBS) must have either BL, HM, MB, or OF in the TP # field in order to go electronically.
			- 1. BL means blue shield.
			- 2. HM means blue care network.
			- 3. MB means medicare advantage.
			- 4. OF means federal
	- 2. Doctor Master Record Maintenance, MM1.2
		- 1. Electronic Filing fields =N
	- 3. Procedure Maintenance, MM1.6
		- 1. Electronic Filing fields =N
	- 4. Location Code Maintenance, MM1.3
		- 1. The address of location is null and the place of service on the charge is something other than 12 (Home)
		- 2. The address line 1is null
	- 5. Financial Class, MM 2.1
		- 1. A 'B' needs to be in the 'OT' field if the financial represents a BCBS carrier
		- 2. Must be flagged under the appropriate carrier code MC, MD,  $OT = B$  for the EMC program to know to file electronically

*\*\*Note:* Clinix identifies that a claim is Medicare, Medicaid or BS by Instype on MM2.1*.*

#### B. Patient Insurance Record

- 1. Return field  $=R$
- 2. Medicaid Primary, Medicare secondary (Medicaid should never be primary when the patient has other insurance)
- 3. Zip code on the patient's insurance record is not 5 or 9 digits on USA addresses. It rejected for reason 02. This is considered a syntax error which would make the entire electronic file reject.
- 4. If Medicaid is primary and they have a secondary insurance the primary won't file electronic.
- 5. If the sum of the insurance payment/adjustment are equal to or greater than the charge, a secondary claim will not open
- 6. The Insurance sequence is anything other than an on (1) or two (2)
- C. EMC Table Program
	- 1. Medicare, Medicaid and Blue Shield need to be in this table. (Notify Paducah as this table is not available to the user)

![](_page_55_Picture_0.jpeg)

#### <span id="page-55-0"></span>**Reasons why an Electronic EOB did not generate**

- A. Master Tables
	- Insurance Master File, MM1.4, page 2
		- EOB: null, N, or P
		- No secondary claim generated, only the claim record (medigap, crossover)

#### B. Other

- Payment Posting
	- Poster did not post an Allowed, co-insurance, co-pay or deductible<br>
	If Medicare paid primary. ICN number was not posted
	- If Medicare paid primary, ICN number was not posted
	- **Primary Payor denied payment for reasons other than allowed, co-insurance, co-pay or deductible**
	- **Payment not allocated**
- MISC
	- EOB's are not created for tertiary insurance sequence's

![](_page_56_Picture_0.jpeg)

#### <span id="page-56-0"></span>**Reasons why Insurance claims didn't generate**

![](_page_56_Picture_189.jpeg)

**\* Note**: Insurance Program does not look directly at these form fields

![](_page_57_Picture_0.jpeg)

#### <span id="page-57-0"></span>**Reason why a statement or collection letter did not generate**

![](_page_57_Picture_117.jpeg)

**\* Note:** Statement will be deferred when payment or adjustment is pending or rejection code states not to bill patient. Rejection code 06 always defers a statement.